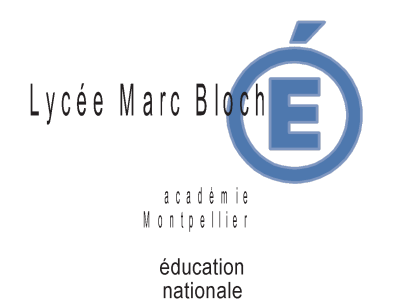

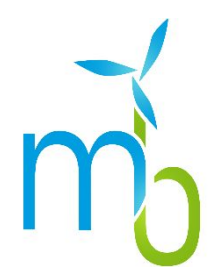

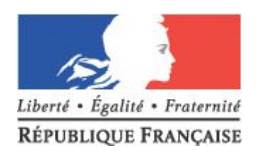

## **Tutoriel de Connexion à l'ENT et Pronote**

Afin de contrôler les absences de votre enfant, ses notes ainsi que le travail à faire, vous trouverez ci-dessous la procédure à suivre depuis le 01 septembre 2017 pour le lycée Marc Bloch de SÉRIGNAN.

Vous avez normalement reçu vos identifiants et mot de passe par mail (à l'adresse fournie lors de l'inscription de votre enfant)

## **Connectez-vous à l'adresse suivante :**

## **[https://www.environnementnumeriquedetravail.fr](https://www.environnementnumeriquedetravail.fr/)**

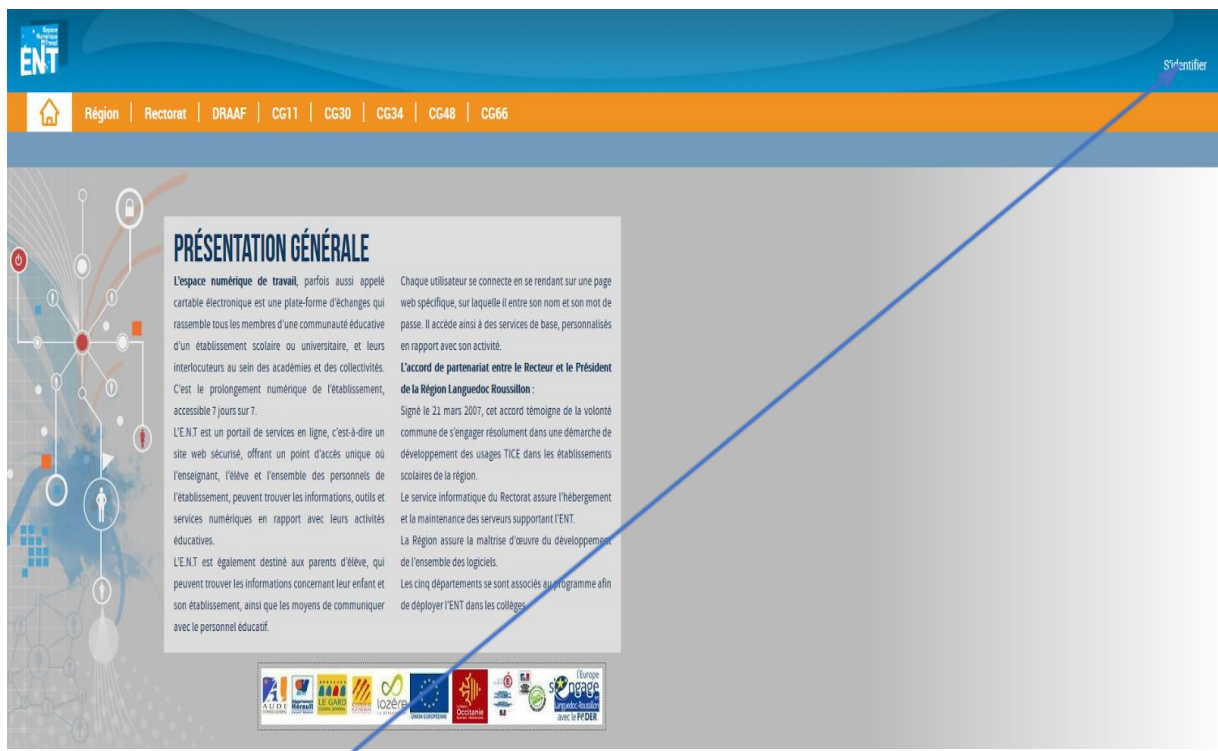

Cliquez sur « **S'identifier** » en haut à droite

Vous arrivez sur l'écran suivant où il faut choisir la première ligne « **Etablissement Education Nationale** » sous l'intitulé « **Élèves ou parents** »

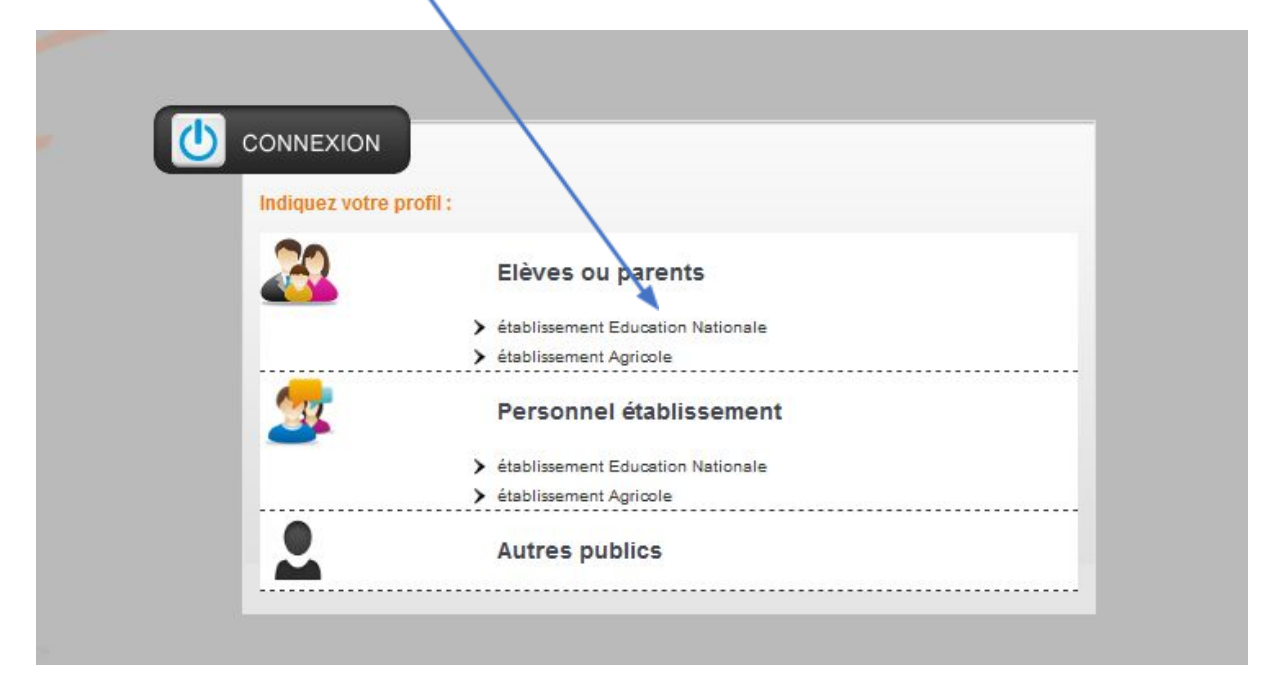

Rentrez alors vos identifiants ENT/Pronote à l'écran suivant :

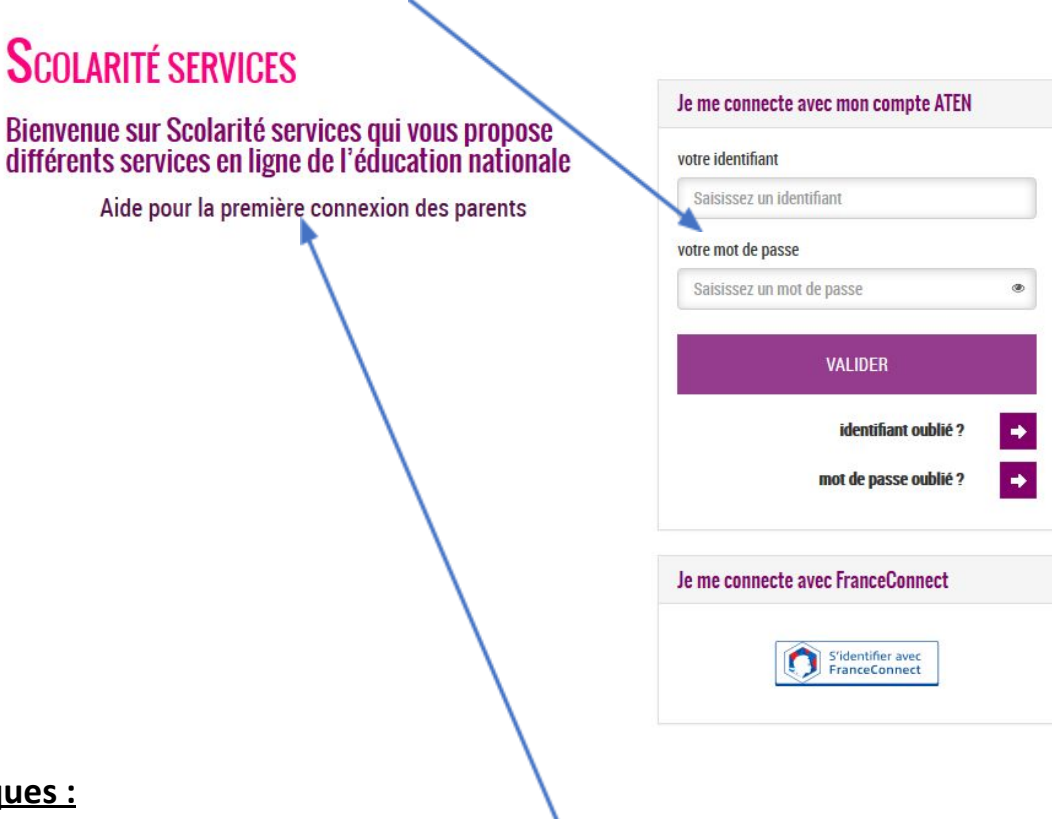

## **Remarq**

- Vous avez une aide en ligne qui se trouve ici
- Deux liens se trouvent en dessous du bouton VALIDER au cas où vous auriez oublié vos identifiants ou votre mot de passe. Il suffit alors de se laisser guider pour enfin se connecter à l'ENT.
- Si vous avez deux enfants dans l'établissement il faudra fermer le navigateur et relancer la procédure afin de voir les informations du deuxième enfant.

Vous arrivez sur la page suivante :

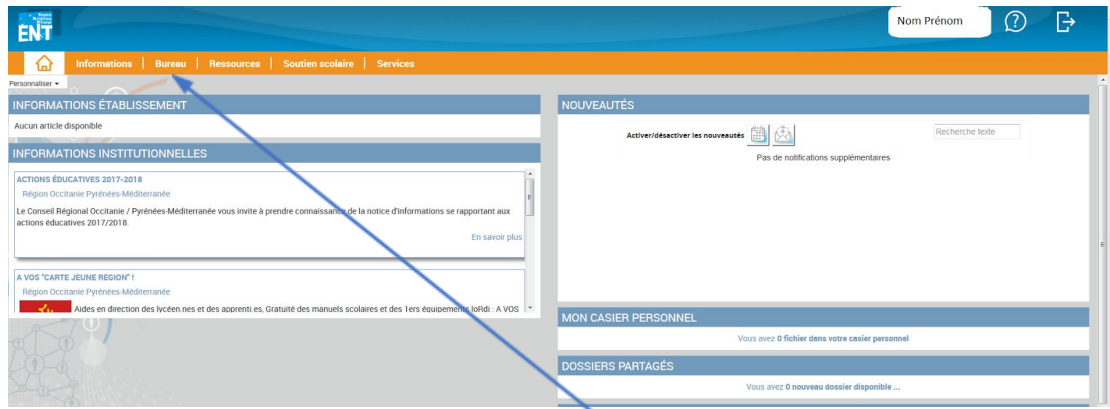

Pour accéder aux informations de Pronote il suffit de cliquer sur le menu « **Bureau** » La page suivante s'affiche alors:

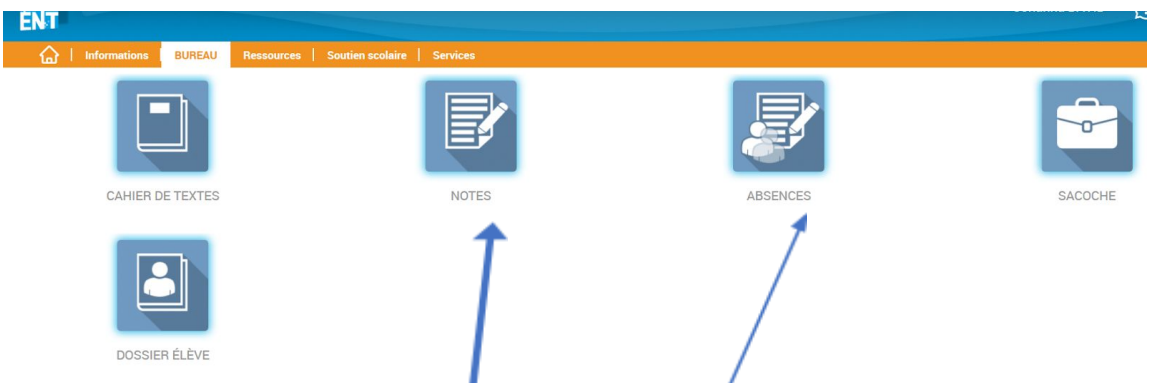

Il faut choisir alors le liens « **Notes** » ou « **Absences** » afin de tomber sur Pronote Parent ou Élève. Vous vous retrouvez alors sur Pronote :

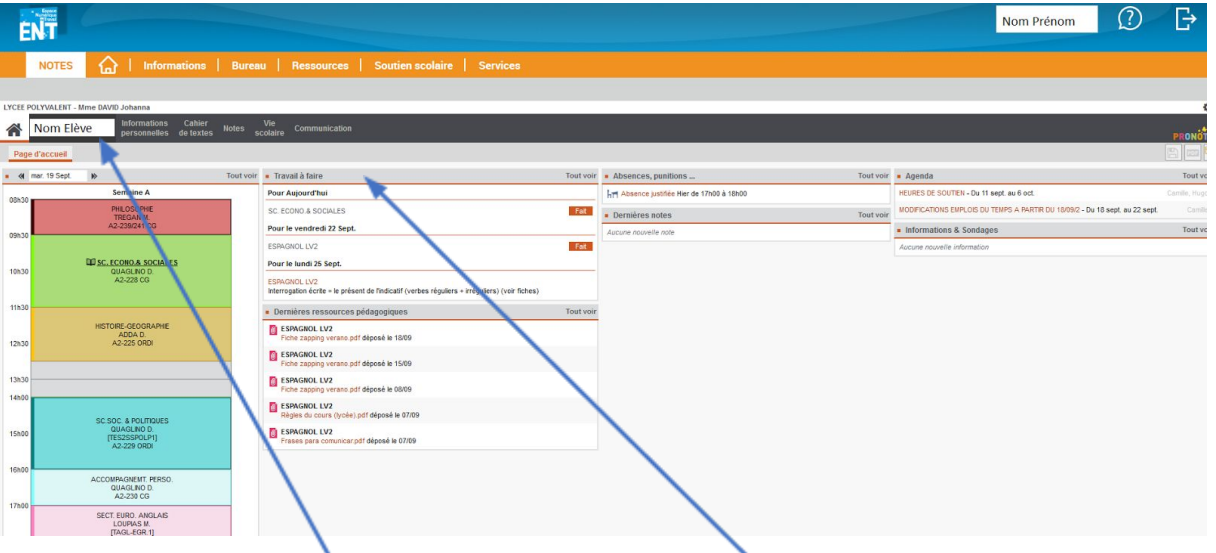

Vous voyez **le nom de votre enfant** avec le **travail à faire**, ainsi que **ses absences, ses devoirs faits et son agenda**. Dans le menu « **informations personnelles** », rubrique « **Documents à télécharger** » vous trouverez le certificat de scolarité à imprimer pour vos besoins spécifiques ainsi que les différents bulletins de notes pour constituer le dossier APB (Admission Post Bac). *Equipe TICE, Lycée Marc Bloch (SERIGNAN)*